### **WORK FIRST USER'S MANUAL Change #4-2008 EPIS INSTRUCTIONS-SYSTEM ACCESS October 21, 2008**

**EP200 - SYSTEM ACCESS Change #4-2008 Issued October 21, 2008**

#### **EP200.01 LOGON PROCEDURES**

**A.** From the State Network banner screen, type in CICSSCCG and press the enter (CTRL) key.

EFTN130 IS CONNECTED TO THE STATE NETWORK – HELP" 872-8841/1-800-722-3946 UNAUTHORIZED OR PERSONAL USE OF COMPUTER INFORMATION AND/OR EQUIPMENT \*IS A VIOLATION OF STATE AND FEDERAL LAWS. \*

APPLICATION: **CICSSCCG** 

**B.** The RACF security screen for this region appears. Type in the RACF ID Number, the secret password, and the billing code **(WFJ-DHR)** and press the enter (CTRL) key.

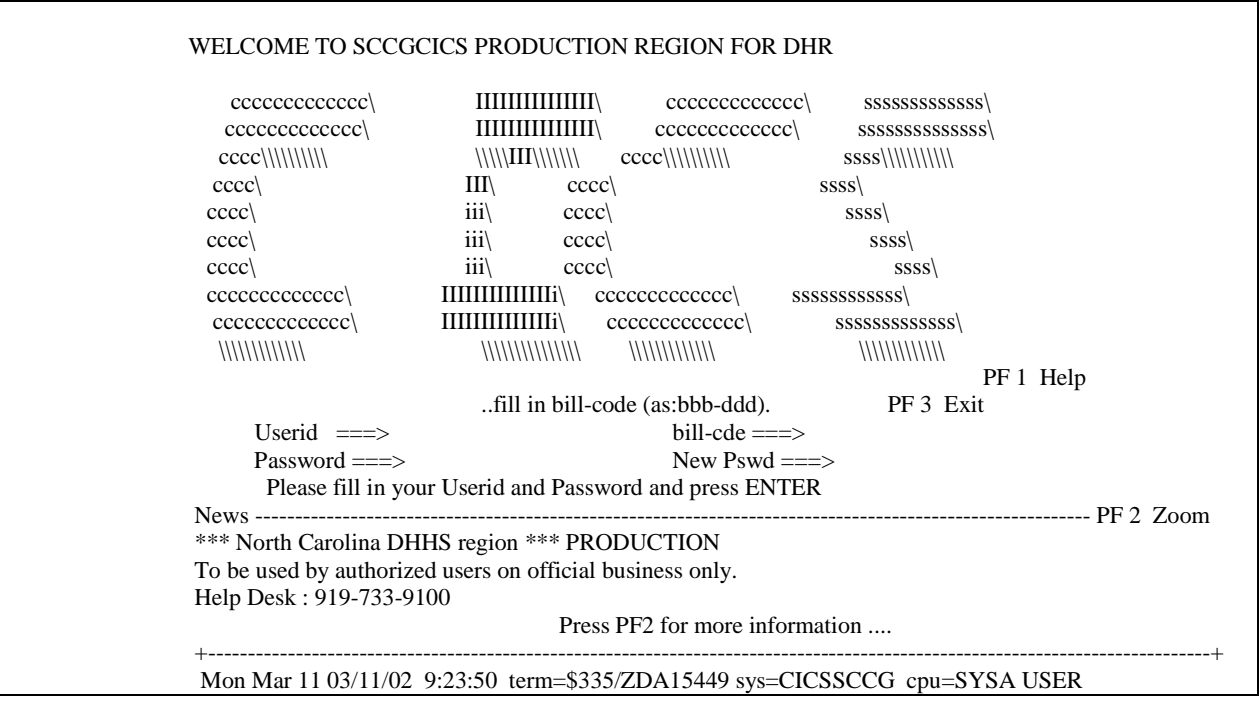

**C.** Once a blank screen appears, type WF01 and press the enter (CTRL) key.

**WF01** 

## **WORK FIRST USER'S MANUAL Change #4-2008 EPIS INSTRUCTIONS-SYSTEM ACCESS October 21, 2008**

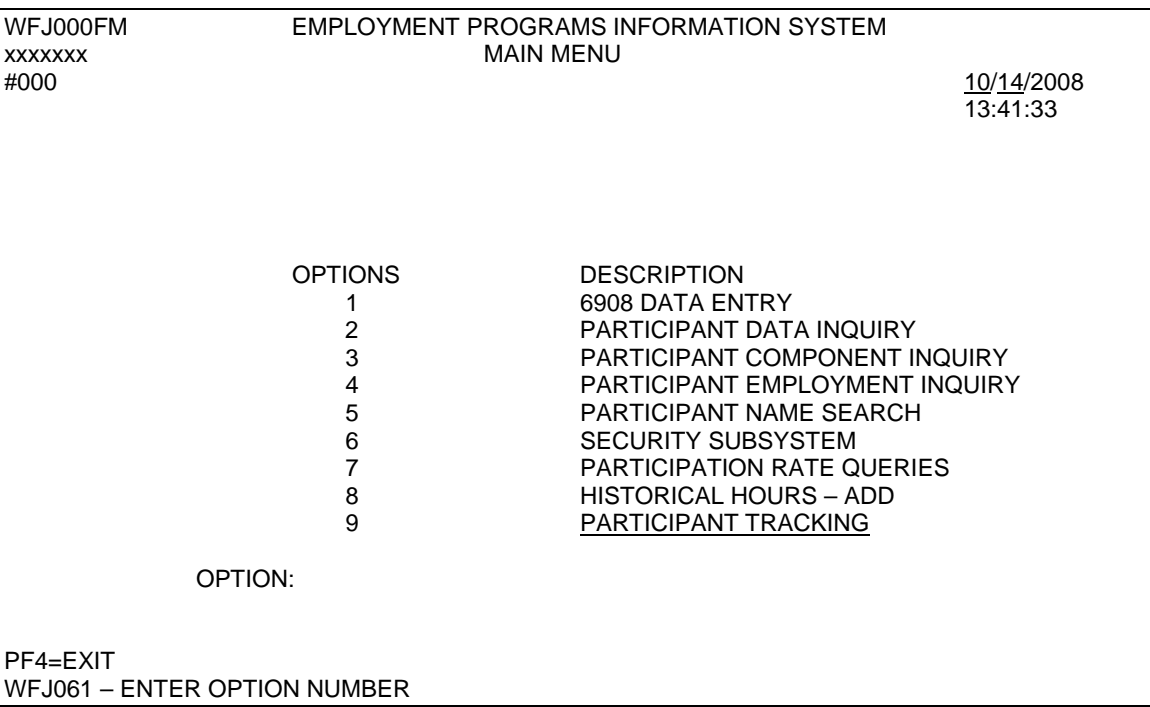

## **D.** The EPIS main menu appears.

#### **EP200.02 ACCESSING THE DATA ENTRY SCREEN**

This screen allows data entry of the DSS-6908.

**A.** From the EPIS main menu, select option #1. A blank DSS-6908 screen appears.

# **WORK FIRST USER'S MANUAL Change #4-2008 EPIS INSTRUCTIONS-SYSTEM ACCESS October 21, 2008**

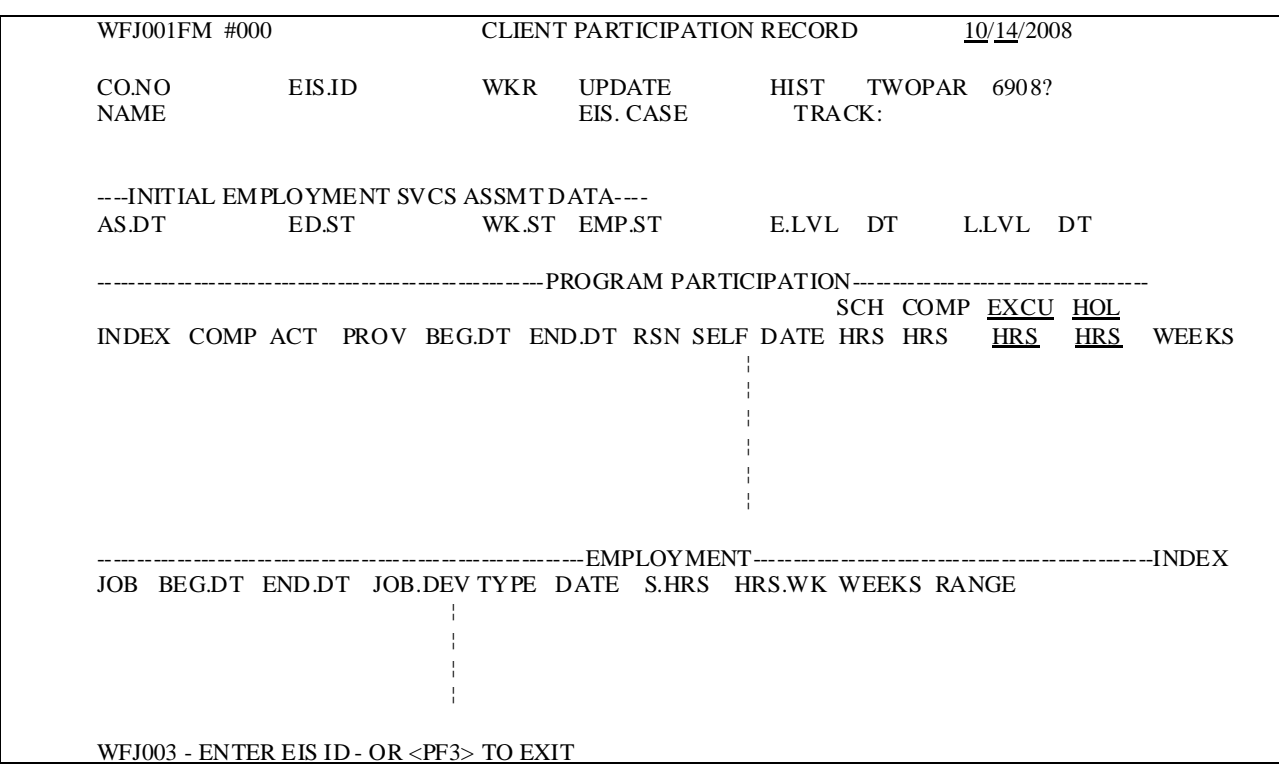

- **B.** Type in the EIS ID number of the individual in the appropriate field. Press the enter (CTRL) key.
- **C.** This brings forward the information on the individual already in EPIS.
- **D.** Update the appropriate fields.
- **E.** Press enter.

### **EP200.03 LOGOFF PROCEDURES**

- **A.** Press the PF4 **(F4)** until a blank screen appears.
- **B.** On the blank screen, type in **LOGOFF** and press the enter (CTRL) key.